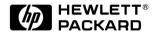

# D7522A D7523A HP 10/100 3Com 3C905C-TX

Network Interface Card Installation Guide

Network Interface Card Installationsanleitung

Guide d'installation de la Carte d'interface Réseau

Guía de Instalación de la **Tarjetade Interfaz de Red** Léase esto primero

Guida di installazione della Scheda di Interfaccia di Rete

## **Notice**

The information contained in this document is subject to change without notice.

Hewlett-Packard makes no warranty of any kind with regard to this material, including, but not limited to, the implied warranties of merchantability and fitness for a particular purpose. Hewlett-Packard shall not be liable for errors contained herein or for incidental or consequential damages in connection with the furnishing, performance, or use of this material.

Hewlett-Packard assumes no responsibility for the use or reliability of its hardware or software on equipment that is not furnished by Hewlett-Packard or equipment for which it is not intended.

This document contains proprietary information that is protected by copyright. All rights are reserved. No part of this document may be photocopied, reproduced, or translated to another language without the prior written consent of Hewlett-Packard Company.

 ${\it Acrobat}^{\it \&}$  and  ${\it Adobe}^{\it \&}$  are trademarks of Adobe Systems Incorporated and may be registered in certain jurisdictions.

 $\rm 3Com^{\it theorem model}$  and EtherDisk  $^{\it theorem model}$  are U.S. registered trademarks of 3Com Corporation.

Magic Packet  $^{\mathrm{TM}}$  and PCnet  $^{\mathrm{TM}}$  are U.S. trademarks of AMD Corporation.

Microsoft<sup>®</sup>, Windows<sup>®</sup>, and Windows NT<sup>®</sup> are U.S. registered trademarks of Microsoft Corporation.

Hewlett-Packard France 5 Avenue Raymond Chanas 38053 Grenoble Cedex 9 France

©1999 Hewlett-Packard Company

Excerpted material reprinted with permission from 3Com Corporation. ©1998 3Com Corporation

## What's in the Network Kit?

The Network Kit includes the following items:

| Commonant                                             | Quantity in Network Kit |        |  |
|-------------------------------------------------------|-------------------------|--------|--|
| Component                                             | D7522A                  | D7523A |  |
| HP 10/100 3Com 3C905C-TX network interface card (NIC) | 1                       | 10     |  |
| LAN driver diskettes                                  | 3                       | 3      |  |
| Remote Wake-Up cable                                  | 1                       | 10     |  |
| This Installation Guide                               | 1                       | 1      |  |

# **Installation Requirements**

## Supported Operating Systems

- Windows 95 SR2 or later
- Windows 98 and Windows 98 Second Edition
- Windows NT 4.0 and Service Pack 3, 4 or 5

The driver installation diskettes contain drivers for other network operating systems. For more information on installing these drivers, refer to the Readme files provided on the installation diskettes. The latest drivers are available on HP's Web site.

## Supported Platforms

To find out in which PCs you can install a 3C905C-TX card, go to the following HP Web site:

www.hp.com/go/pcaccessories

#### HP 10/100 3Com 3C905C-TX Network Interface Card Installation Guide

Installation Requirements

#### NT Service Pack

If an NT service pack is already installed on the PC, it must be reinstalled **after** the card and software have been installed. When using the HP preloaded NT 4.0 software, the latest service pack can be found in the C:\lambda386\SPx directory.

On some platforms you also have to reinstall certain drivers after you install the Service Pack. Refer to your PC documentation for more information.

### Operating System Master Diskettes

During the software installation you will need to have your operating system master diskettes or CD-ROM available.

When using HP preloaded operating system software, the master files can be found in the following directories:

- C:\I386 (Windows NT 4.0)
- C:\WINDOWS\OPTIONS\CABS (Windows 95 and Windows 98)

## Remote Wake-Up and Remote Power-On Support

Your network interface card provides features that allow other network users to:

- Wake up your PC from Standby mode Remote Wake-Up.
- Start it up when it is shutdown Remote Power-On.

In terms of hardware, you normally need to connect a cable between the network card and the PC's system board. This cable is known as a Wake-on-LAN cable and it connects to the Remote Wake-Up (often marked as WOL) connectors. Some recent PCs implement a new standard of the PCI socket for the network card. This new socket eliminates the need to use the Wake-on-LAN cable. Connecting the cable in a PC that doesn't need it should not cause any problems but it is not recommended.

For either approach you will need to configure your PC's BIOS using the Setup program to enable the network features. In order to operate the Remote Wake-Up and Remote Power-On features correctly, the network card needs to interact with the power management solution used by your PC and operating system. Generally, recent PCs will support two different implementations of power management, APM and ACPI. Your network interface card will work with either power management solution but support for Remote Wake-Up and Remote Power-On is dependent on the operating system and, in some cases, the version of the operating system you are using.

| Operating<br>System | Power Management<br>Solution | Remote Wake-Up<br>Support | Remote Power-On<br>Support |
|---------------------|------------------------------|---------------------------|----------------------------|
| Windows 95          | APM                          | Yes                       | Yes                        |
| Windows 98          | APM                          | Yes                       | Yes                        |
|                     | ACPI                         | No                        | Yes                        |
| Windows 98          | APM                          | Not Supported             | Not Supported              |
| Second Edition      | ACPI                         | Yes <sup>1</sup>          | No                         |
| Windows NT 4.0      | None                         | No Standby Mode           | Yes                        |

<sup>1.</sup> By default, Remote Wake-Up is disabled.

## Manageability and DMI

The DMI Component Code for your network interface card enables DMI instrumentation for asset management, local and remote client administration. This means that your card's configuration status can be viewed and modified using a standard DMI browser such as HP TopTools.

For more information and to download the DMI Component Code for your network card, go to the following HP web site:

# HP 10/100 3Com 3C905C-TX Network Interface Card Installation Guide Installation Requirements

## Supported Network Drivers

## The following network drivers are supported by HP:

| Network Operating System                                        | README<br>(for driver installation)  | Network Driver Name          |
|-----------------------------------------------------------------|--------------------------------------|------------------------------|
| Windows 95<br>(Microsoft and NetWare clients)                   | W95NDIS.TXT                          | EL90XBC3.SYS<br>EL90XBC4.SYS |
| Windows 95 NDIS 2                                               | W95NDIS.TXT                          | EL90X.DOS                    |
| Windows 98<br>(Microsoft and NetWare clients)                   | WIN98.TXT                            | EL90XBC5.SYS                 |
| Windows NT 3.51<br>(Microsoft and NetWare clients)              | WINNT.TXT                            | EL90XBC3.SYS                 |
| Windows NT 4.0<br>(Microsoft and NetWare clients)               | WINNT.TXT                            | EL90XBC4.SYS                 |
| NetWare client for DOS, Windows 3.1, and Windows for Workgroups | AUTOLINK.TXT<br>(AUTOLINK directory) | 3C90X.COM                    |
| Windows for Workgroups<br>(NetWare)                             | WFWNETWR.TXT                         | 3C90X.COM                    |
| Windows for Workgroups (NDIS 2)                                 | WFWNDIS.TXT                          | EL90X.DOS                    |
| Windows for Workgroups (NDIS 3)                                 | WFWNDIS.TXT                          | EL90X.386                    |
| Microsoft LAN Manager                                           | -                                    | EL90X.DOS                    |

## Non-Supported Network Drivers

The following network drivers are provided on the  $EtherDisk^{\textcircled{\$}}$  diskettes but are not supported by HP:

| Network Operating System | Network Driver Name                        |
|--------------------------|--------------------------------------------|
| Banyan VINES             | EL90X.DOS                                  |
| Artisoft LANtastic       | EL90X.DOS                                  |
| IBM LAN SERVER (DOS)     | EL90X.DOS                                  |
| IBM LAN SERVER (OS/2)    | EL90X.0S2                                  |
| DEC PATHWORKS            | EL90X.DOS (DOS) and<br>3C90X.COM (Netware) |

## Overview of the Installation Procedure

#### CAUTION

Your PC and network interface card can be permanently damaged by static electricity. Before handling the card, touch the unpainted part of your PC's metal chassis. Maintain grounding by wearing a wrist strap attached to the chassis. Handle the card by its backplate and top edge. Do not touch the edge connector.

Installing the 3C905C-TX NIC is a 4-step process. You need to:

- Install the card in your PC.
- Connect the card to the network.
- Update LAN-specific fields in the HP PC Setup utility.
- Install the driver software.

After you complete the installation, you can use the NIC Doctor software to troubleshoot any problems.

# Installing the Network Interface Card

### WARNING

For your safety, never remove the PC's cover without first removing the power cord, data cables and any connection to a telecommunications network. Always replace the cover before switching on again.

For complete information on how to install an accessory card, refer to your PC's documentation. This is available from your PC's support web site (refer to page 21.) The following steps are given as a guide:

- 1 With the PC turned off, disconnect the power cord and any connection to a telecommunications network, and then remove the cover.
- 2 Choose an empty PCI slot. If you do not know how to identify a PCI slot, refer to your PC's documentation.
- 3 Remove the metal slot cover.
- 4 Depending on the PC model, you may need to remove the accessory slot's retaining bracket. Refer to your PC's documentation, if necessary.
- 5 Insert the card into the accessory slot without bending it.
- 6 Connect the Remote Wake-Up cable to the connector on the card and to connector on the system board or backplane.

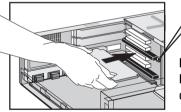

Example position of Remote Wake-Up connector.

position of the Remote Wake-Up connector, "3C905C-TX NIC Specifications" on page 22.

Refer to your PC's documentation for the position of the connector on the system board or backplane.

- 7 Secure the card by replacing the slot cover screw or the retaining bracket and its screw, as appropriate.
- 8 Replace the cover. Reconnect the power cord and any connection to a telecommunications network.

# Connecting to the Network

Connect the network cable to the RJ-45 UTP (Unshielded Twisted Pair) LAN connector. The LAN card supports both  $10~\rm Mbits/s$  and  $100~\rm Mbits/s$  operation.

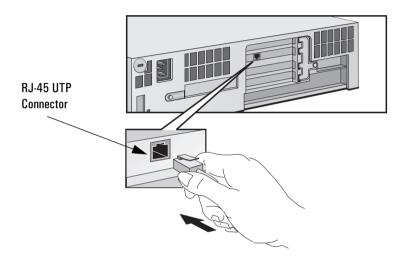

## Remote Wake-Up

The network interface card is able to wake the PC from a sleep state if it receives a special sequence (known as a Magic Packet  $^{TM}$ ) from the network.

Updating LAN-specific Fields in the HP PC Setup Utility

# Updating LAN-specific Fields in the HP PC Setup Utility

You need to check that the BIOS is configured to use your network card's features. To do this, use the HP PC Setup utility.

Starting the HP PC 1 Restart the PC.

Setup Utility

Press **F2** when **F2=Setup** is displayed on the screen during startup. The opening window of the HP PC Setup utility is displayed.

Which Fields Need You need to check, and update if necessary, all the fields that are Updating? LAN-related. On some PCs you may need to enable the LAN features.

98

Enable Plug-and- If you are using Windows 95 SR2 or Windows 98 you need to ensure Play for Windows that the Plug-and-Play Operating System setting of the BIOS is 95 and Windows enabled. If the Main menu has Running Windows 95, Plug and Play OS or another item to select the operating system, set it to **Yes** or **Enabled**.

NT 4.0

Disable Pluq-and- If you are using Windows NT 4.0 you need to ensure that the Plug-Play for Windows and-Play Operating System setting of the BIOS is disabled. If the Main menu has Running Windows 95, Plug and Play OS or another item to select the operating system, set it to **No** or **Other**.

Update the LAN Settings

Configure any Setup settings for the LAN interface using the following information as a guide. The names used in your version of the Setup program may be different to those shown.

If you want to boot from the network ("Frequently Asked Questions" on page 18):

- Check that Security → Boot Devices Security → Start from Network is
- Change the boot order so that Network appears first (Advanced → Advanced CMOS Setup → 1st Boot Device < Network > ).

If you want to wake-up your PC from the network:

Check that the PC can be woken from the network (**Power** → Suspend Wakeup → Network [Enabled]).

If you want to power-on your PC from the network:

Check that the PC can be powered-on from the network (**Power** → Power-On → Network [Enabled]).

## Software Installation Procedure

#### CAUTION

Make sure that you have installed the network interface card before you install the network driver software.

### Software Installation on a Windows 95 or Windows 98 System

If you are upgrading your network card from a older version of the same card, have previously installed drivers or have an older version of the driver already installed on your system, refer to "Frequently Asked Questions" on page 18 for more information about performing a successful installation.

#### Windows 95 Users

To install the network driver when your PC is running Windows 95:

- 1 Start the PC. Windows 95 will automatically detect a new PCI Ethernet Controller.
- 2 Insert EtherDisk® diskette #1 in your drive and click on Next.
- 3 The **3Com EtherLink 10/100 PCI For Complete PC Management NIC** (**3C905C-TX**) driver files will be automatically found, click on **Finish** to complete the driver installation.
- 4 If prompted to insert 3Com Etherdisk for 3Com EtherLink PCI NICs (diskette 1), type A:\ at the Copy Files From prompt and press Enter. Similarly, insert diskette 2 and press Enter when prompted.
- 5 Follow the onscreen instructions. If prompted, enter the location of the Windows 95 files (CAB files) then click on **OK**. On HP Windows 95 preloaded systems, the path is **C:\WINDOWS\OPTIONS\CABS**.
- 6 Click on **Finish** to complete the network component installation.
- 7 If Windows prompts you to reboot, remove your driver diskette and click on **Yes**. The software installation is complete. Follow the instructions on page 12 to confirm your installation.

#### HP 10/100 3Com 3C905C-TX Network Interface Card Installation Guide

Software Installation Procedure

#### Windows 98 Users

To install the network driver when your PC is running Windows 98:

- 1 Start the PC. Windows 98 will automatically detect a new PCI Ethernet Controller. Click on Next to begin the installation.
- Select Search for the Best Driver and click on Next.
- 3 Select **Floppy Disk Drives** only, insert  $EtherDisk^{\textcircled{1}}$  diskette #1 in your drive and click on **Next**.
- 4 When asked about what you want to install, select **The Updated Driver (Recommended)** and click on **Next**.
- 5 The **3Com EtherLink 10/100 PCI For Complete PC Management NIC (3C905C-TX)** driver files will be automatically found, click on **Next** to begin the driver installation.
- 6 If prompted to insert 3Com Etherdisk for 3Com EtherLink PCI NICs (diskette 1), type A:\ at the Copy Files From prompt and press Enter. Similarly, insert diskette 2 and press Enter when prompted.
- 7 Follow the remaining onscreen instructions and enter the location of the Windows 98 files (CAB files) when prompted, then click on **OK**. On HP Windows 98 preloaded systems, the path is **C:\WINDOWS\OPTIONS\CABS**.
- 8 Click on **Finish** to complete the network component installation.
- 9 When prompted to reboot, remove your driver diskette and click on Yes. The software installation is complete.
- 10 **Windows 98 Second Edition users only:** If you want to use the Remote Wake-Up feature of the card with ACPI Power Management, you must enable it as follows:
- 11 Click on Start → Settings → Control Panel.
- 12 Double click on **Network**.
- 13 In the list, select **3Com EtherLink 10/100 PCI For Complete PC Management NIC (3C905C-TX)** and click on **Properties**.
- 14 In the properties window, click on the Power Management tab and place a tick in the box next to Allow the device to bring the PC out of Standby.
- 15 Click on **OK** to complete the configuration.

## **Confirming Installation**

Checking the To confirm that the network interface card driver is properly Driver Installation installed in a PC running Windows 95 or Windows 98:

- Double-click on the My Computer icon, then double-click on the Control Panel icon.
- 2 Double-click on the System icon. The System Properties box appears.
- 3 Click on the **Device Manager** tab. A list of devices appears, arranged by type.
- 4 Finally, double-click on Network Adapters. The name of the installed network interface card appears: 3Com EtherLink 10/100 PCI For Complete PC Management NIC (3C905C-TX).
  - If this name does not appear or if a yellow exclamation mark appears next to it, follow this troubleshooting procedure:
- 5 In the Device Manager window, double-click on Other Devices.
- 6 Click on PCI Ethernet Controller or the duplicate 3C905C-TX NIC entry.
- 7 Click on Remove.
- 8 Restart your PC.

Checking the Follow these steps to confirm that your network setting are correct Network Settings on a PC running Windows 95 or Windows 98:

- 1 In the Control Panel window, double-click on the Network icon.
- 2 Ensure that you have the correct **Client** and **Protocols** installed. You may need to contact your MIS manager for this information.
- 3 Finally, double-click on each of your installed protocols and ensure that your settings are correct for your PC's connection to the LAN. You may need to contact your MIS manager for this information.

# Software Installation and Update on a Windows NT 4.0 System

## Windows NT 4.0 Users

This section describes how to install the network driver in a PC running Windows NT version 4.0 without the networking components installed.

#### HP 10/100 3Com 3C905C-TX Network Interface Card Installation Guide

Software Installation Procedure

You will need the following information from your MIS department:

- Whether you are on a LAN or are connecting to one through a modem
- The protocol used in the Microsoft Windows Network (typically TCP/IP or NetBEUI)
- The name of the Windows NT server domain or workgroup you belong to
- Your IP address if you are using TCP/IP without DHCP

## Installing the Driver from the diskettes

To install the network driver in a PC running Windows NT version 4.0:

- 1 Restart the PC and start Windows NT.
- 2 Double-click on the **My Computer** icon, then double-click on the **Control Panel** icon.
- 3 In the Control Panel window, double-click on Network.
- When prompted to install Windows NT Networking, click on Yes. If you do not receive this prompt and the Network control panel window appears, Windows NT Networking is already installed. You will need to add the adapter manually: click on the Adapter tab, then click on Add... and follow the instructions from step 7 onwards.
- 5 In the Network Setup Wizard window, select Wired to the Network and click on Next
- 6 When prompted to start searching for a network adapter, click on **Select from List...**
- 7 In the Select Network Adapter window, click on Have Disk...
- 8 Insert diskette 1 in your drive and type A:\ at the prompt, then press Enter.
- 9 In the OEM Option window, highlight 3Com EtherLink 10/100 PCI For Complete PC Management NIC (3C905C-TX) and click on OK, then click on Next. If you are in the Network control panel window, click on Close and follow the instructions from step 14 onwards.
- $10~{\rm Select}$  the Network Protocols that are used by your LAN and click on  ${\it Next}.$
- 11 Select the Network Services that should be used by your PC when connected to your LAN and click on **Next**.
- 12 Click on **Next** to begin the software installation with the settings you have provided.

- 13 Follow the onscreen instructions, if you are prompted for network information, enter the information supplied by your MIS department.
- 14 Enter the location of the Windows NT 4.0 files (CAB files) when prompted, then click on **OK**. On HP Windows NT 4.0 preloaded systems, the path is **C:\i386**.
- 15 When prompted to reboot, remove your driver diskette and click on Yes. The driver and network software installation is complete.

#### CAUTION

If a service pack was already installed on the PC before the network interface card was installed, the service pack must be reinstalled. This will overcome the **At Least One Service Failed to Start** error when Windows NT is started.

On some platforms you also need to reinstall certain drivers after installing the Service Pack. Refer to your PC documentation for more information.

## Installing the Driver from the Hard Disk (Advanced Users)

To install the network driver in a PC running Windows NT version 4.0 from driver files on the hard disk:

- 1 Restart the PC and start Windows NT.
- 2 Create a folder for the drivers, for example, C:\LAN3COM.
- 3 Insert diskette 1 in your drive and copy the entire contents to your new folder.
- 4 Insert diskette 2 in your drive and copy the entire contents to your new folder. If you are prompted to overwrite any files click on **Yes**.
- 5 Perform the installation from step 2 onwards of "Installing the Driver from the diskettes" on page 14. At step 8, specify the folder that you copied the files to, for example, C:\LAN3COM\WINNT.

## **Updating the Driver**

If you already have the 3C905C-TX network driver and want to update it, follow the instructions provided below.

- 1 Double-click on the My Computer icon, then double-click on the Control Panel icon.
- 2 In the Control Panel window, double-click on Network.
- 3 In the **Network** window, click on the **Adapter** tab.

### HP 10/100 3Com 3C905C-TX Network Interface Card Installation Guide

Checking the Installation

- 4 Highlight 3Com EtherLink 10/100 PCI For Complete PC Management NIC (3C905C-TX) and click on Update.
- 5 Insert diskette 1 in your drive and type **A:**\ at the prompt, then press ENTER. The driver will be automatically updated.
- 6 Close the **Network** window and restart the computer when prompted.

#### CAUTION

If a service pack was already installed on the PC before the network interface card was installed, the service pack must be reinstalled. This will overcome the **At Least One Service Failed to Start** error when Windows NT is started.

On some platforms you also need to reinstall certain drivers after installing the Service Pack. Refer to your PC documentation for more information.

# Checking the Installation

Test whether the card functions on the network by finding another network device or performing a network operation. If it does not work correctly, "Troubleshooting" on page 20.

# Using the NIC Doctor

You can use the NIC Doctor application to obtain information about your NIC and to diagnose problems with your card or network connection.

To start the NIC Doctor, click on the **Start** icon, then **Programs**, followed by **3Com NIC Utilities** and then **3Com NIC Doctor**.

You will be presented with the NIC Doctor **General** screen. This screen displays general information about your card and allows you to select the appropriate NIC if there is more than one installed in your PC. Use the labeled tabs to select the different functions:

- Configuration Tab enables you to change certain configuration settings for your card.
- Statistics Tab provides statistical information about your card and the LAN connection.
- Diagnostics Tab can be used to run different tests on your card and network connection, including a test of the card itself.
- Support Tab provides information about contacting the support services for your card.

Click on the Help button at any time to find out more about using the NIC Doctor

NOTE

If the NIC Doctor fails to start you might be using an older version of the driver software. Refer to "Frequently Asked Questions" on page 18 for more information about correctly installing the driver software.

# Frequently Asked Questions

## Q. Which PCI slot is best for my NIC.

A. The 3Com PCI NIC is designed to work in any PCI slot.

## Q. Which PCI slot(s) are "bus mastering" in my PC?

A: All PCI slots on the supported HP PCs support Bus Master.

#### Q. Where do I find the driver installation Readme files?

A. The various Readme files can be found in the **\HELP** directory of diskette 3. For installation and configuration tips specific to HP PCs, refer to the **HPreadme.txt** file.

## Q. Can I use the NIC instead of the integrated LAN supplied on my PC?

A. Yes, but you will need to deactivate the integrated LAN. Your PC's *User's Guide* will tell you how to do this. You might not be able to use the Remote Power-On feature of your NIC because some PCs with an integrated LAN do not have a remote wake-up connector.

# Q. I have a old version of the driver already installed on my system, how do I successfully install the new driver?

A. If you have an older version of the driver already installed on your system, the NIC Doctor diagnostics will not install correctly. To correct this, you must remove the old driver files before you start the installation. You then need to delete two files, <code>TCAATDI.INF</code> and <code>TCAITDI.INF</code> from your <code>C:\WINDOWS\INF</code> folder. These files might also be present in your <code>C:\WINDOWS\OPTIONS\CABS</code> folder if you have one, these should be deleted also. You should now be able to install the driver and then use the diagnostics without any problems.

# Q. How do I remove the software that comes with the NIC from my system?

A. You can remove the 3Com NIC Diagnostics Program from your system at any time by running the uninstaller in the Add/Remove Programs Control Panel. This will remove the diagnostics program and the 3Com tray Icon. If you remove all the Fast EtherLink XL/EtherLink XL NICs from the Network control panel the uninstall program will be run automatically.

## Q. Does the NIC support shared interrupts?

A. The PCI NIC and the drivers supplied support shared interrupts. However, because there is no industry-standard way of implementing shared interrupts, other NICs may support them differently, or not at all. If you have another PCI NIC that does not support shared interrupts, either contact the manufacturer for a shared interrupt driver or try to manually assign it a different interrupt. Additionally, your Operating System may not properly support shared interrupts.

## Q. Can the NIC be configured to boot from the network?

A. Yes, but you can only boot a PC from the network if it has boot ROM integrated in its BIOS (for example, the HP Vectra VL Series 600 PC) or if a boot ROM chip is installed on the NIC. This component can be ordered from 3Com. To configure the card for remote boot, use your PC's *Setup* program.

# **Troubleshooting**

### The 3C905C-TX Card Does Not Work

If your network interface does not work, try the following:

- 1 Check that:
  - The card is correctly installed (refer to "Installing the Network Interface Card" on page 8.)
  - The LAN-specific fields in the HP PC *Setup* utility are correctly set ("Updating LAN-specific Fields in the HP PC Setup Utility" on page 10.)
  - The software installation steps have been followed ("Software Installation Procedure" on page 11.)
- 2 Check the network cables. In particular, check that the network cable connections are secure and that the cables are not damaged. If you find any loose connections or damaged cables, fix them and then see if your PC can communicate on the network.
- 3 Check that either the 10 LNK or 100 LNK green LED on the 3C905C-TX NICs rear panel is on ("3C905C-TX NIC Specifications" on page 22.) The green LED on the card's rear panel is off when there is no network link, for example, when the LAN cable is not connected to the network hub.
- 4 For NT 4.0 systems, check that your Service Pack has been reinstalled. In case of doubt, reinstall the Service Pack. On some platforms you also need to reinstall certain drivers after installing the Service Pack. Refer to your PC documentation for more information.

## The NIC Doctor Diagnostics Do Not Work

If your network interface card seems to be operating correctly but you cannot use the NIC Doctor, you might you might be using an older version of the driver software. Refer to "Frequently Asked Questions" on page 18 for more information about correctly installing the driver software.

## The PC Cannot Be Started or Woken-Up from the Network

- 1 Refer to "Remote Wake-Up and Remote Power-On Support" on page 4 to check that your combination of power management solution and operating system is supported.
- 2 If the PC has been powered off (for example, due to an electrical power failure, or because the power cord has been removed), the Remote Power On (RPO) will not work. To enable the RPO, you must first power on the PC, allow the Operating System to boot, then shut down the PC.
- 3 Check that the WOL connector cable is connected to the network interface card and to the PC's system board.
- 4 Check that the LAN-specific fields in the HP PC Setup utility are correctly set (refer to "Updating LAN-specific Fields in the HP PC Setup Utility" on page 10.)

# **HP Support Services**

The latest drivers and utilities are available on HP's Web site at:

For HP Vectra PCs www.hp.com/go/vectrasupport

For HP Brio PCs www.hp.com/go/briosupport

For HP Kayak PC www.hp.com/go/kayaksupport

Workstations

# 3C905C-TX NIC Specifications

## Physical Layout

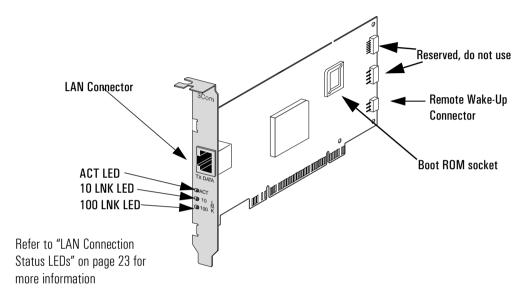

## Specifications

| Network Interface | 10 Mbps Ethernet 10BASE-T: Ethernet IEEE 802.3 industry standard for a 10 Mbps baseband CSMA/CD local area netwo         | rk. |
|-------------------|----------------------------------------------------------------------------------------------------|-----|
|                   | 100 Mbps Ethernet 100BASE-TX: Ethernet IEEE 802.3u industry standard for a 100 Mbps baseband CSMA/CD local area network. |     |
| Physical          | Height: 7.62cm (3 in.)                                                                                                   |     |
| Dimensions        | •                                                                                                    |     |
|                   | Length: 14.86cm (5.85 in.)                                                                                               |     |
| Environmental     | Operating temperature: 0° to 70° C (32° to 158° F)                                                                       |     |
| Operating Range   |                                                                                                    |     |
|                   | Humidity: 10 to 90% noncondensing                                                                                        |     |
| Power             | Operating voltage: $+3.3 \text{ V} \pm 5\%$ @375 mA max                                                                  |     |
| Requirements      | 1 0 0                                                                                                    |     |

# LAN Connection Status LEDs

There are three LEDs on the rear of the 3C905C-TX NIC that indicate the LAN connection status as follows:

| LED     | Description                                 | Flashing                   | Steady                                                   | Off                                     |
|---------|---------------------------------------------|----------------------------|----------------------------------------------------------|-----------------------------------------|
| 10 LNK  | Green:<br>Link integrity                    | Reversed<br>polarity       | Good 10BASE-T<br>connection<br>between NIC<br>and hub    | No connection<br>between NIC<br>and hub |
| 100 LNK | Green:<br>Link integrity                    | -                          | Good 100BASE-<br>TX connection<br>between NIC<br>and hub | No connection<br>between NIC<br>and hub |
| ACT     | Yellow:<br>Port traffic for<br>either speed | Network<br>traffic present | Heavy network<br>traffic                                 | No traffic                              |

# **Regulatory Information**

DECLARATION OF CONFORMITY According to ISO/IEC Guide 22 and EN 45014

Manufacturer's Name:

HEWLETT-PACKARD

Manufacturer's Address:

5 Avenue Raymond Chanas 38053 Grenoble Cedex 09

38053 G

Declares that the product:

Product Name:

HP 10/100 3Com 3C905C-TX Network Interface Card

Model Number: D7522A & D7523A

Conforms to the following Product Specifications:

SAFETY

EN 60950:1992 +A1+A2+A3+A4

IEC 60950:1991 + A1 + A2 + A3 + A4

EMC

CISPR 22:1993 / EN 55022:1994 Class B

EN 50082-1:1992

IEC 801-2:1992 / pren 55024-2:1992 - 4kV CD, 8kV AD IEC 801-3:1984 / pren 55024-3:1991 - 3V/m

IEC 801-4:1988 / prEN 55024-4:1992 - 0.5 kV Signal Lines, 1 kV Power Lines

Supplementary information: The product herewith complies with the requirements of the following Directives and carries the CE-marking accordingly: The EMC directive 89/336/EEC and the Low Voltage Directive 73/23/EEC, both amended by the directive 93/68/EEC.

**Grenoble** September 1999 Jean-Marc JULIA Quality Manager

For Compliance Information ONLY, contact: Hewlett-Packard Company, Corporate Product Regulations Manager, 3000 Hanover Street, Palo Alto, CA 94304. (Phone: (415) 857-1501)

#### HP 10/100 3Com 3C905C-TX Network Interface Card Installation Guide

Regulatory Information

## FCC (for USA only)

Federal Communications Commission Radio Frequency Interference Statement Warning:

This equipment has been tested and found to comply with the limits for a Class B digital device, pursuant to Part 15 of the FCC Rules. These limits are designed to provide reasonable protection against harmful interference in a residential installation. This equipment generates and uses, and can radiate radio frequency energy and, if not installed and used in accordance with the instructions, may cause harmful interference to radio communications. However, there is no guarantee that interference will not occur in a particular installation. If this equipment does cause harmful interference to radio or television reception, which can be determined by turning the equipment off and on, the user is encouraged to correct the interference by one or more of the following measures:

- reorient or relocate the receiving antenna
- increase the separation between the equipment and the receiver
- connect the equipment into an outlet on a circuit different from that to which the receiver is connected
- consult the dealer or an experienced radio/TV technician for help.

Hewlett-Packard's FCC Compliance Tests were conducted with HP-supported peripheral devices and HP shielded cables, such as those you receive with your system. Changes or modifications not expressly approved by Hewlett-Packard could void the user's authority to operate the equipment.

#### Notice for Canada

This Class B digital apparatus with the Canadian ICES-003 Regulations. Cet appareil numérique est conforme à la norme NMB-003 du Canada.

## Notice for Japan

この装置は、情報処理装置等電波障害自主規制協議会(VCCI)の基準に基づくクラスB情報技術装置です。この装置は、家庭環境で使用することを目的としていますが、この装置がラジオやテレビジョン受信機に近接して使用されると、受信障害を引き起こすことがあります。
取り扱い説明書に従って正しい取り扱いをして下さい。

# Hardware Warranty

This HP accessory is covered by a limited hardware warranty for a period of one year from the date of purchase by the original end-user. The type of service provided is return to an HP or repair-authorized reseller service-center.

At Hewlett-Packard's discretion, a defective accessory will be repaired or replaced by a new unit, either of the same type or of an equivalent model.

If this accessory is purchased and used together with an HP Vectra or HP Brio personal computer or HP Kayak PC Workstation, it will be covered by the warranty of this computer or workstation, under the same conditions of service and duration

Please, refer to the warranty statement provided with your HP personal computer or PC workstation for warranty limitations, customer responsibilities and other terms and conditions

FOR CONSUMER TRANSACTIONS IN AUSTRALIA AND NEW ZEALAND: THE WARRANTY TERMS CONTAINED IN THIS STATEMENT, EXCEPT TO THE EXTENT LAWFULLY PERMITTED, DO NOT EXCLUDE, RESTRICT OR MODIFY AND ARE IN ADDITION TO THE MANDATORY STATUTORY RIGHTS APPLICABLE TO THE SALE OF THIS PRODUCT TO YOU.

# **HP Software Warranty**

THIS WARRANTY STATEMENT TAKES PRECEDENCE OVER ANY OTHER SOFTWARE WARRANTY STATEMENT INCLUDED WITH THIS PRODUCT.

#### **Ninety-Day Limited Software Warranty**

HP warrants for a period of NINETY (90) DAYS from the date of the purchase that the software product will execute its programming instructions when all files are properly installed. HP does not warrant that the software will be uninterrupted or error free. HP does not warrant to the performance of usefulness of any software provided with your computer product. Unless otherwise expressly provided by HP, it is your own responsibility to obtain the latest version of any software and support directly from the software owner or authorized distributor. In the event that this software product fails to execute its programming instructions during the warranty period, Customer's remedy shall be a refund or repair. Should HP be unable to replace the media within a reasonable amount of time, Customer's alternate remedy shall be a refund of the purchase price upon return of the product and all copies.

#### Removable Media (If supplied)

HP warrants the removable media, if supplied, upon which this product is recorded to be free from defects in materials and workmanship under normal use for a period of NINETY (90) DAYS from the date of purchase. In the event the media proves to be defective during the warranty period, Customer's remedy shall be to return the media to HP for replacement. Should HP be unable to replace the media within a reasonable amount of time, Customer's alternate remedy shall be a refund of the purchase price upon return of the product and destruction of all other nonremovable media copies of the software product.

#### **Notice of Warranty Claims**

Customer must notify HP in writing of any warranty claim not later than thirty (30) days after the expiration of the warranty period.

The above warranty shall not apply to defects resulting from: misuse; unauthorized modification; operation or storage outside the environmental specifications for the product; in-transit damage; improper maintenance; or defects resulting from use of non-HP software, accessories, media, supplies, consumables, or such items not designed for use with the product.

HP MAKES NO OTHER EXPRESS WARRANTY, WHETHER WRITTEN OR ORAL WITH RESPECT TO THIS PRODUCT. ANY IMPLIED WARRANTY OF MERCHANTABILITY OR FITNESS FOR A PARTICULAR PURPOSE IS LIMITED TO THE DURATION OF THE EXPRESS WARRANTY SET FORTH ABOVE. SOME STATES OR PROVINCES DO NOT ALLOW LIMITATIONS ON HOW LONG AN IMPLIED WARRANTY LASTS, SO THE ABOVE LIMITATIONS OR EXCLUSION MAY NOT APPLY TO YOU.

This warranty gives specific legal rights, and you may also have other rights which vary from state to state, or province to province.

#### Limitation of Liability and Remedies

THE REMEDIES PROVIDED ABOVE ARE CUSTOMER'S SOLE AND EXCLUSIVE REMEDIES. IN NO EVENT SHALL HP BE LIABLE FOR ANY DIRECT, INDIRECT, SPECIAL, INCIDENTAL OR CONSEQUENTIAL DAMAGES (INCLUDING LOST PROFIT) WHETHER BASED ON WARRANTY, CONTRACT, TORT OR ANY OTHER LEGAL THEORY. Some states or provinces do not allow the exclusion or limitation of incidental or consequential damages, so the above limitation or exclusion may not apply to you.

# **HP Software License Agreement**

CAREFULLY READ THIS LICENSE AGREEMENT BEFORE PROCEEDING TO OPERATE THE HP ACCESSORY. RIGHTS IN THE SOFTWARE ARE OFFERED ONLY ON THE CONDITION THAT THE CUSTOMER AGREES TO ALL TERMS AND CONDITIONS OF THIS LICENSE AGREEMENT. PROCEEDING TO INSTALLING AND USING THE ACCESSORY INDICATES YOUR ACCEPTANCE OF THESE TERMS AND CONDITIONS. IF YOU DO NOT AGREE TO THE LICENSE AGREEMENT, YOU MUST NOW DESTROY ANY MASTER DISKETTES OR CD-ROMS, OR RETURN THE COMPLETE ACCESSORY AND SOFTWARE FOR A FULL REFUND.

UNLESS OTHERWISE STATED BELOW, THIS HP SOFTWARE PRODUCT LICENSE AGREEMENT SHALL GOVERN THE USE OF ALL SOFTWARE THAT IS PROVIDED TO YOU, THE CUSTOMER, AS PART OF THE HP ACCESSORY. IT SHALL SUPERSEDE ANY NON-HP SOFTWARE LICENSE TERMS THAT MAY BE FOUND ON-LINE, OR IN ANY DOCUMENTATION OR OTHER MATERIALS CONTAINED IN THE ACCESSORY PRODUCT PACKAGING.

Note: Operating System Software by Microsoft is licensed to you under the Microsoft End User License Agreement (EULA) contained in the Microsoft documentation.

The following License Terms govern the use of the software:

USE. Customer may use the software on any one computer. Customer may not network the software or otherwise use it on more than one computer. Customer may not reverse assemble or decompile the software unless authorized by law.

COPIES AND ADAPTATIONS. Customer may make copies or adaptations of the software (a) for archival purposes or (b) when copying or adaptation is an essential step in the use of the software with a computer so long as the copies and adaptations are used in no other manner.

OWNERSHIP. Customer agrees that he/she does not have any title or ownership of the software, other than ownership of the physical media. Customer acknowledges and agrees that the software is copyrighted and protected under the copyright laws. Customer acknowledges and agrees that the software may have been developed by a third party software supplier named in the copyright notices included with the software, who shall be authorized to hold the Customer responsible for any copyright infringement or violation of this Agreement.

TRANSFER OF RIGHTS IN SOFTWARE. Customer may transfer rights in the software to a third party only as part of the transfer of all rights and only if Customer obtains the prior agreement of the third party to be bound by the terms of this License Agreement. Upon such a transfer, Customer agrees that his/her rights in the software are terminated and that he/she will either destroy his/her copies and adaptations or deliver them to the third party.

SUBLICENSING AND DISTRIBUTION. Customer may not lease, sublicense the software or distribute copies or adaptations of the software to anyone in physical media or by telecommunication without the prior written consent of Hewlett-Packard.

TERMINATION. Hewlett-Packard may terminate this software license for failure to comply with any of these terms provided Hewlett-Packard has requested Customer to cure the failure and Customer has failed to do so within thirty (30) days of such notice.

UPDATES AND UPGRADES. Customer agrees that the software does not include updates and upgrades which may be available from Hewlett-Packard under a separate support agreement.

EXPORT CLAUSE. Customer agrees not to export or re-export the software or any copy or adaptation in violation of the U.S. Export Administration regulations or other applicable regulation.

U.S. GOVERNMENT RESTRICTED RIGHTS. Use, duplication, or disclosure by the U.S. Government is subject to restrictions as set forth in subparagraph (c)(1)(ii) of the Rights in Technical Data and Computer Software clause in DFARS 252.227-7013. Hewlett-Packard Company, 3000 Hanover Street, Palo Alto, CA 94304 U.S.A. Rights for non-DOD U.S. Government Departments and Agencies are as set forth in FAR 52.227-19(c)(1,2).

(9 Nov 1998)

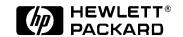

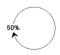

Paper not bleached with chlorine

Part Number: D7522-90027 Printed in 08/99

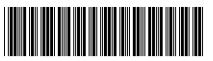

D7522-90027